## Thêm khung ảnh đại diện #Hiring (Đang tuyển dụng) và mời đồng nghiệp chia sẻ tin tuyển dụng

Bạn có thể tăng tần suất hiển thị tin tuyển dụng và thu hút các ứng viên phù hợp bằng cách thêm khung ảnh đại diện **#Hiring** (Đang tuyển dụng) và tin tuyển dụng vào hồ sơ của mình. Sau đó, bạn có thể mời đồng nghiệp thêm (các) tin tuyển dụng của bạn vào hồ sơ của họ và chia sẻ tin tuyển dụng đó với mạng lưới của họ.

Có 2 cách để mời đồng nghiệp chia sẻ tin tuyển dụng:

- 1. Trong quá trình đăng ký tính năng #Hiring, bạn sẽ nhận được lời nhắc mời đồng nghiệp chia sẻ.
- 2. Sau khi kích hoạt tính năng #Hiring, bạn có thể mời đồng nghiệp thêm tin tuyển dụng của bạn vào hồ sơ của họ và chia sẻ với mạng lưới của họ.

## Thêm khung ảnh đại diện #Hiring và tin tuyển dụng vào hồ sơ của bạn, sau đó mời đồng nghiệp chia sẻ tin tuyển dụng

Để thêm khung ảnh đại diện #Hiring vào hồ sơ:

- 1. Nhấn vào nút **Open to** (Sẵn sàng để) trên trang hồ sơ LinkedIn của ban.
- 2. Chọn **Hiring** (Tuyển dụng).

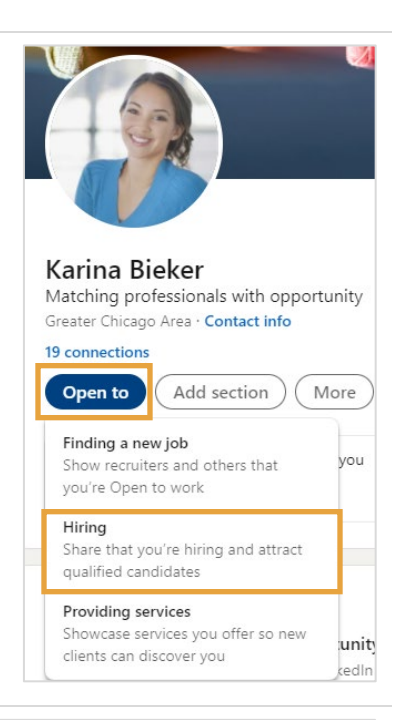

3. Nếu hồ sơ LinkedIn của bạn có liên kết với nhiều công ty, hãy chọn công ty tương ứng với tin tuyển dụng hiện tại của bạn.

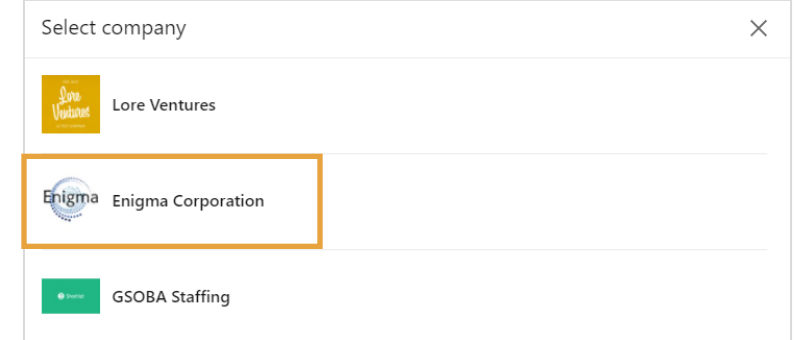

4. Chọn tin tuyển dụng mà bạn muốn thêm vào hồ sơ.

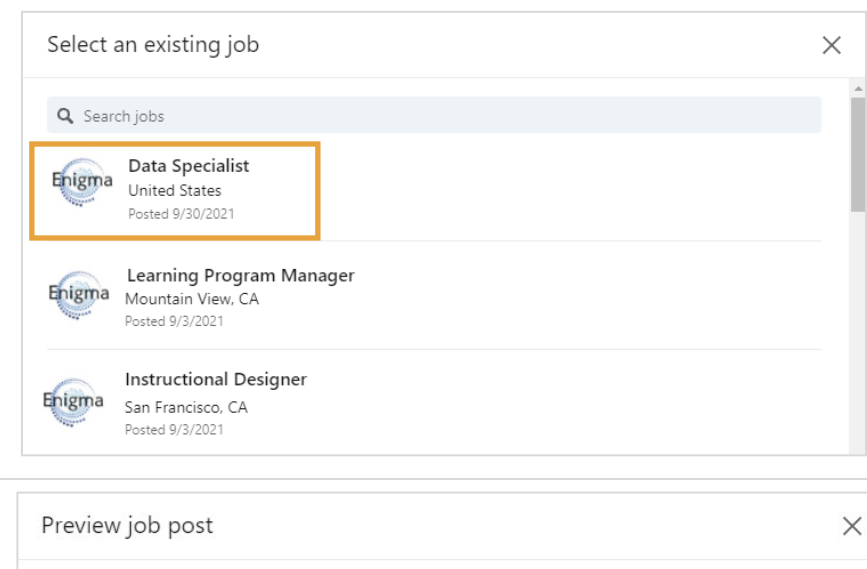

5. Xem trước tin tuyển dụng, sau đó nhấn **Next** (Tiếp theo).

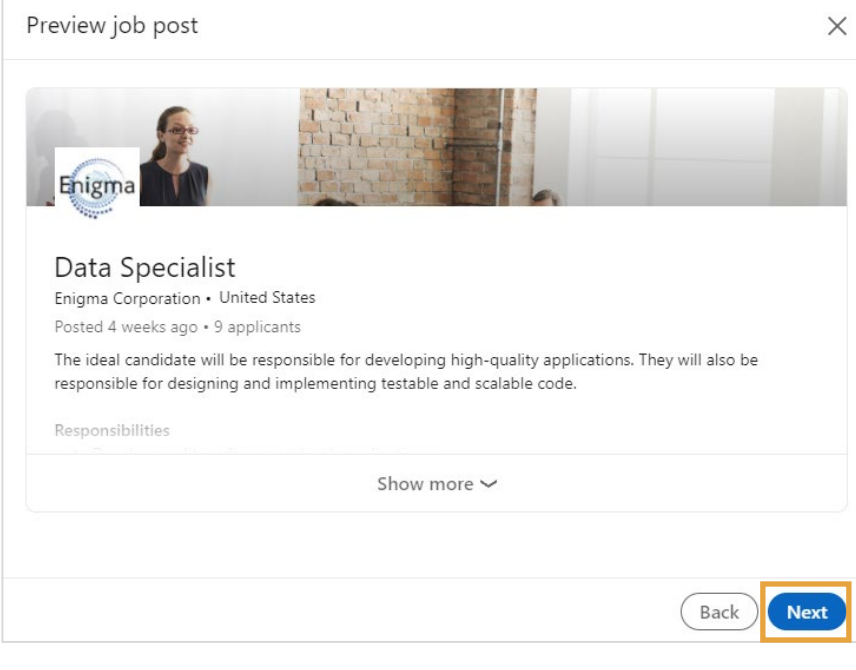

6. Tiếp đến, bạn sẽ phải xác minh trạng thái việc làm của mình. Đây là biện pháp kiểm tra an toàn của LinkedIn nhằm đảm bảo rằng chỉ những nhà tuyển dụng đã xác minh trạng thái việc làm mới có quyền thêm tin tuyển dụng của tổ chức của họ vào hồ sơ.

> Nhập địa chỉ email công việc của bạn vào và nhấn **Send code** (Gửi mã).

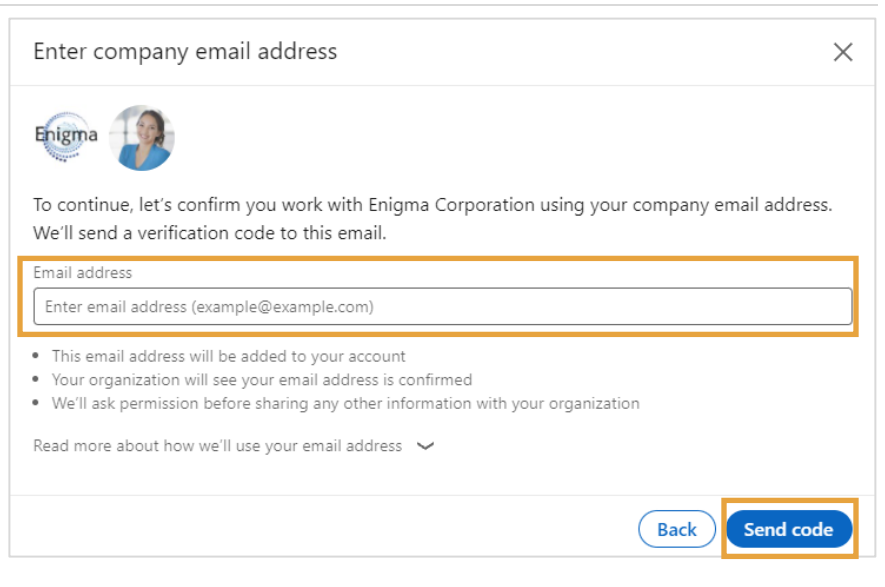

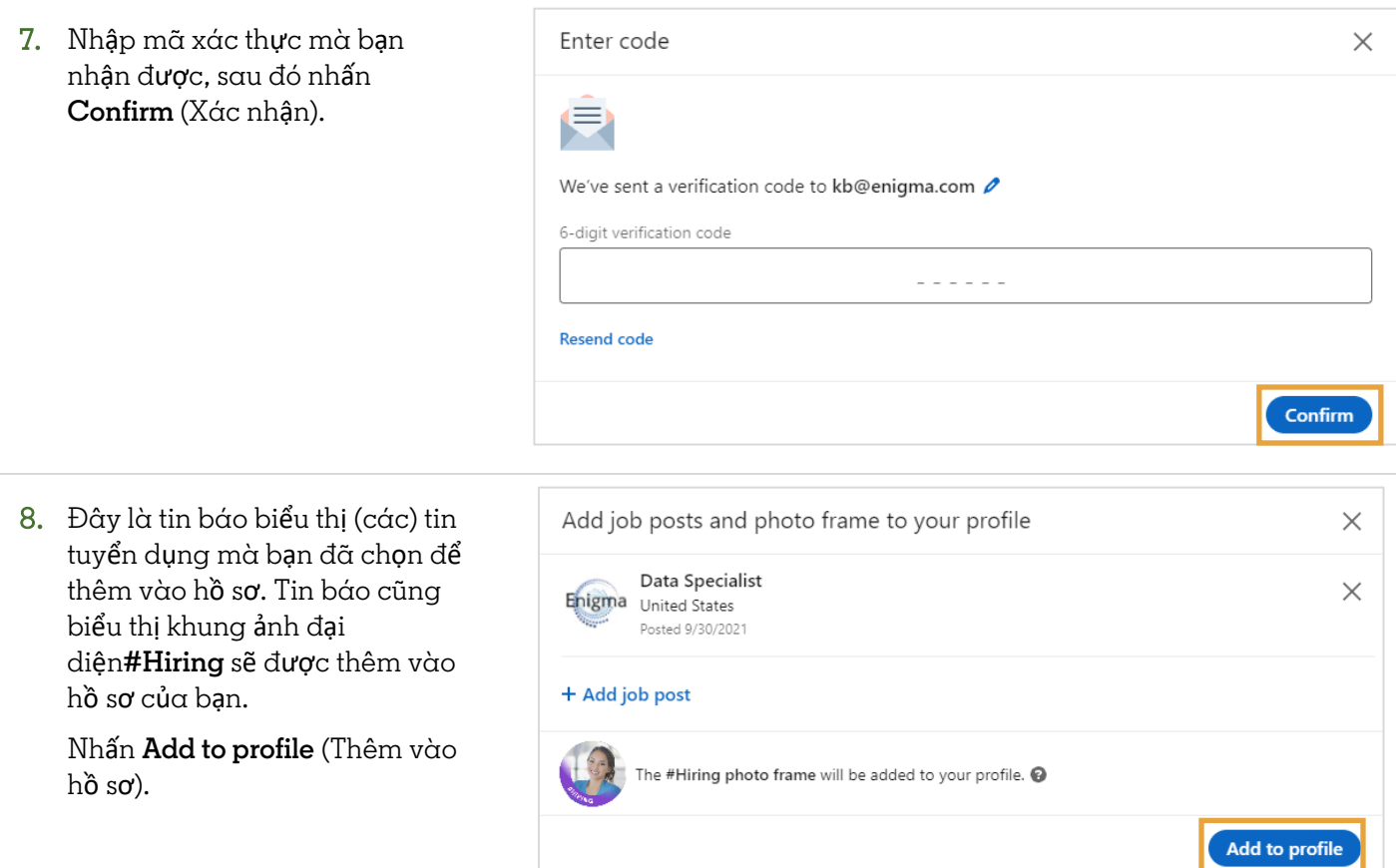

9. Tiếp theo, bạn sẽ được nhắc mời đồng nghiệp chia sẻ tin tuyển dụng. Nhấn **Invite coworkers** (Mời đồng nghiệp).

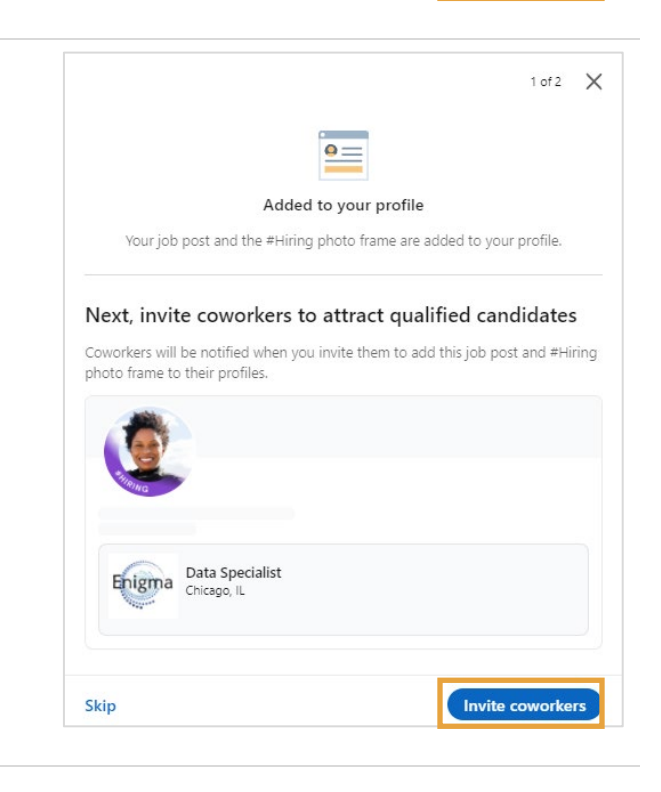

- 10. Đánh dấu vào ô tương ứng với đồng nghiệp mà bạn muốn mời để chia sẻ tin tuyển dụng.
- 11. Nhấn **Invite** (Mời).

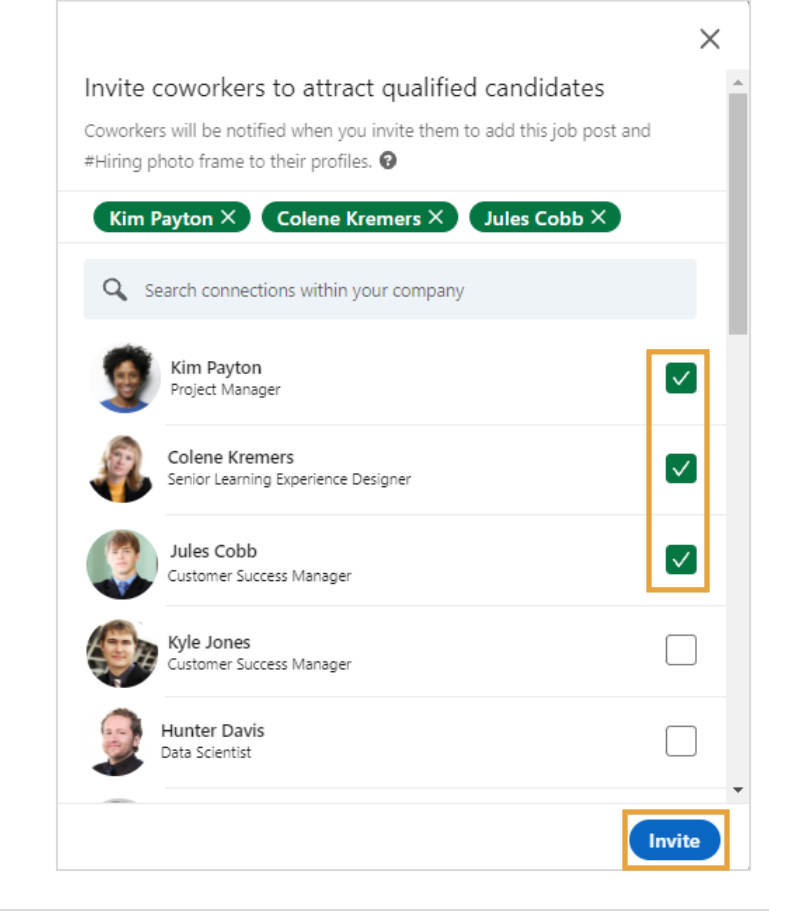

12. Đây là tin báo xác nhận thông báo của bạn đã được gửi đến đồng nghiệp.

> Bạn cũng được mời để chia sẻ tin tuyển dụng trong mạng lưới LinkedIn của mình. Nhấn **Start a post** (Tạo bài đăng) để chia sẻ tin tuyển dụng lên bảng tin trên LinkedIn của bạn, hoặc chọn **No thanks** (Không, cảm ơn) để bỏ qua.

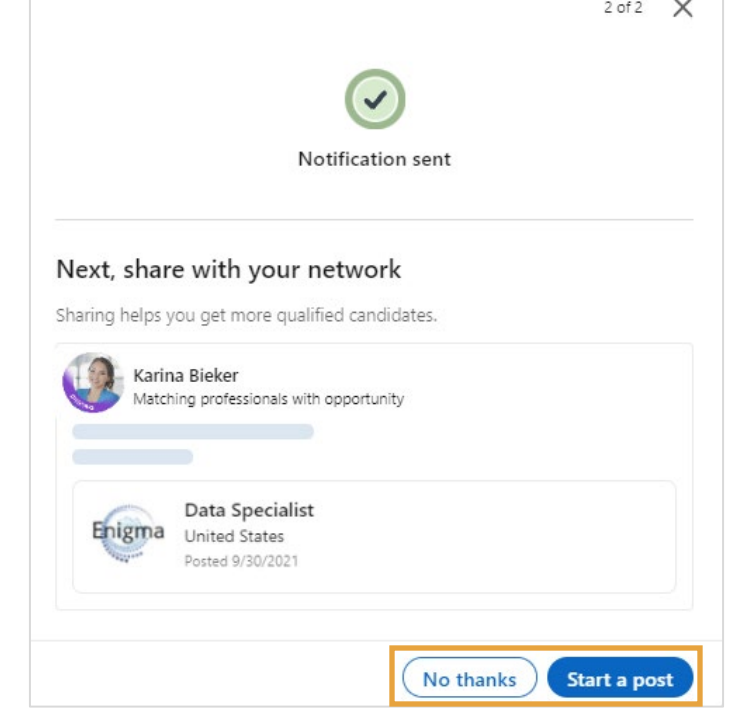

## Mời đồng nghiệp chia sẻ tin tuyển dụng đã hiển thị trên hồ sơ của bạn

Nếu bạn đã kích hoạt khung ảnh đại diện #Hiring và muốn mời đồng nghiệp chia sẻ tin tuyển dụng đã được hiển thị trên hồ sơ của bạn, hãy làm theo các bước sau:

1. Nhấn vào biểu tượng hình bút chì trong (các) tin tuyển dụng trên hồ sơ của bạn.

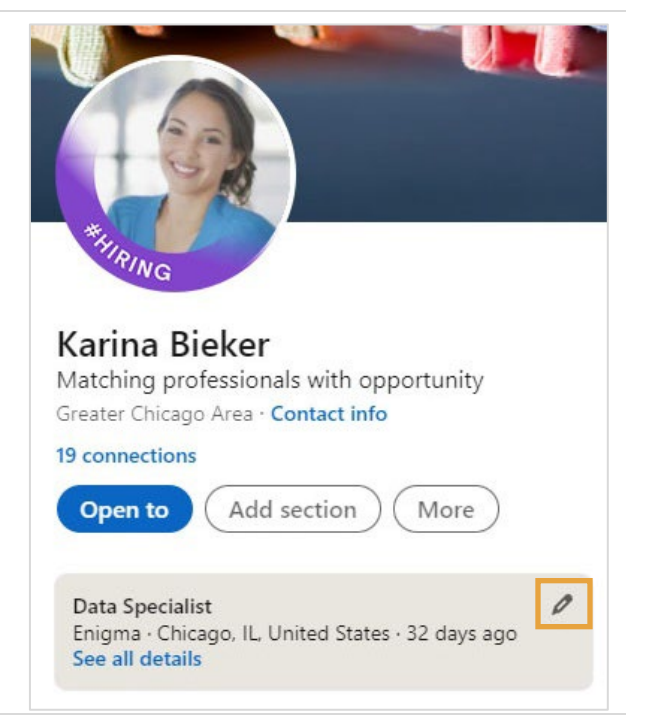

- 2. Nhấn vào biểu tượng dấu ba chấm **...**.
- 3. Chọn **Invite coworkers to share** (Mời đồng nghiệp chia sẻ).

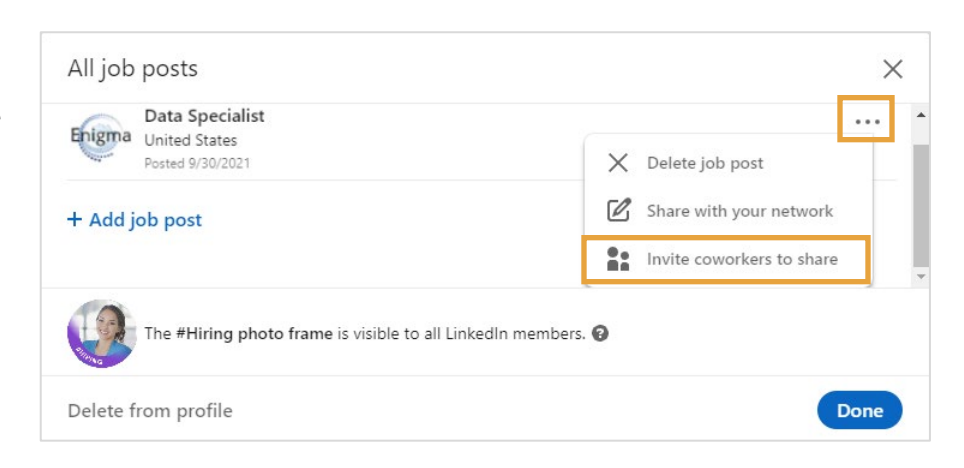

- 4. Đánh dấu vào ô tương ứng với đồng nghiệp mà bạn muốn mời để chia sẻ tin tuyển dụng.
- 5. Nhấn **Invite** (Mời).

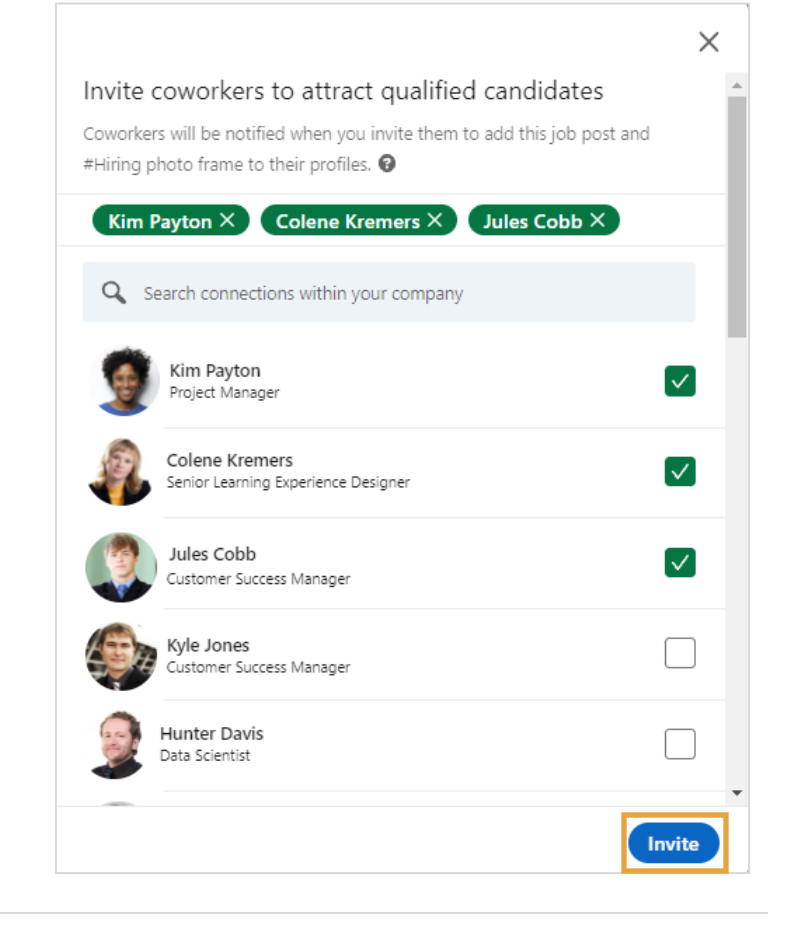

6. Đây là tin báo xác nhận thông báo của bạn đã được gửi đến đồng nghiệp.

> Bạn cũng được mời để chia sẻ tin tuyển dụng trong mạng lưới của mình. Nhấn **Start a post** (Tạo bài đăng) để chia sẻ tin tuyển dụng lên bảng tin trên LinkedIn của bạn, hoặc chọn **No thanks** (Không, cảm ơn) để bỏ qua.

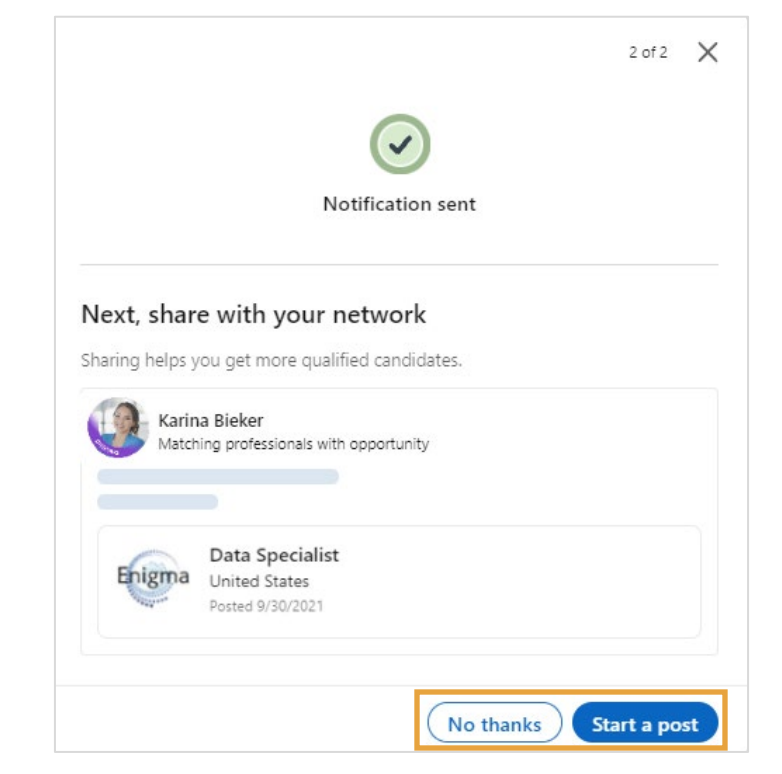